# Inhoud

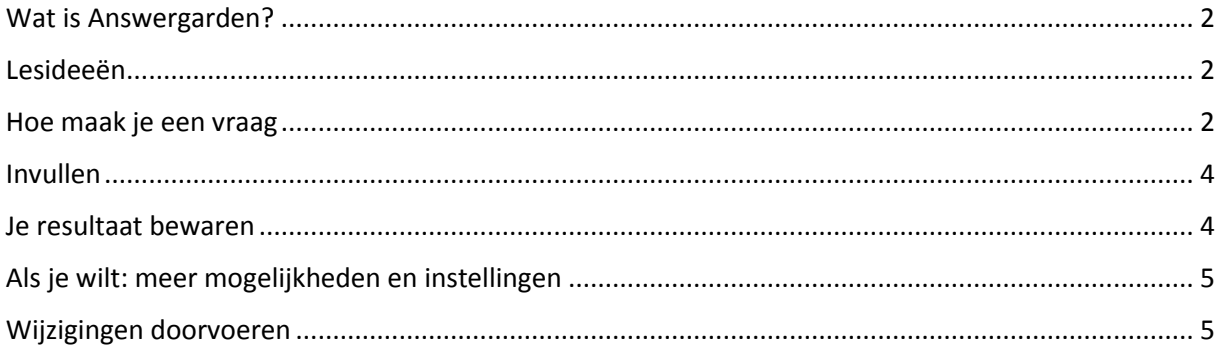

## <span id="page-1-0"></span>Wat is Answergarden?

Answergarden is een gratis tooltje waarmee je snel de mening/stemming/kennis van een groep kunt polsen.

De 'uitslag' verschijnt in de vorm van een 'wordcloud' waarbij woorden die door de groep vaker zijn opgegeven ook groter verschijnen.

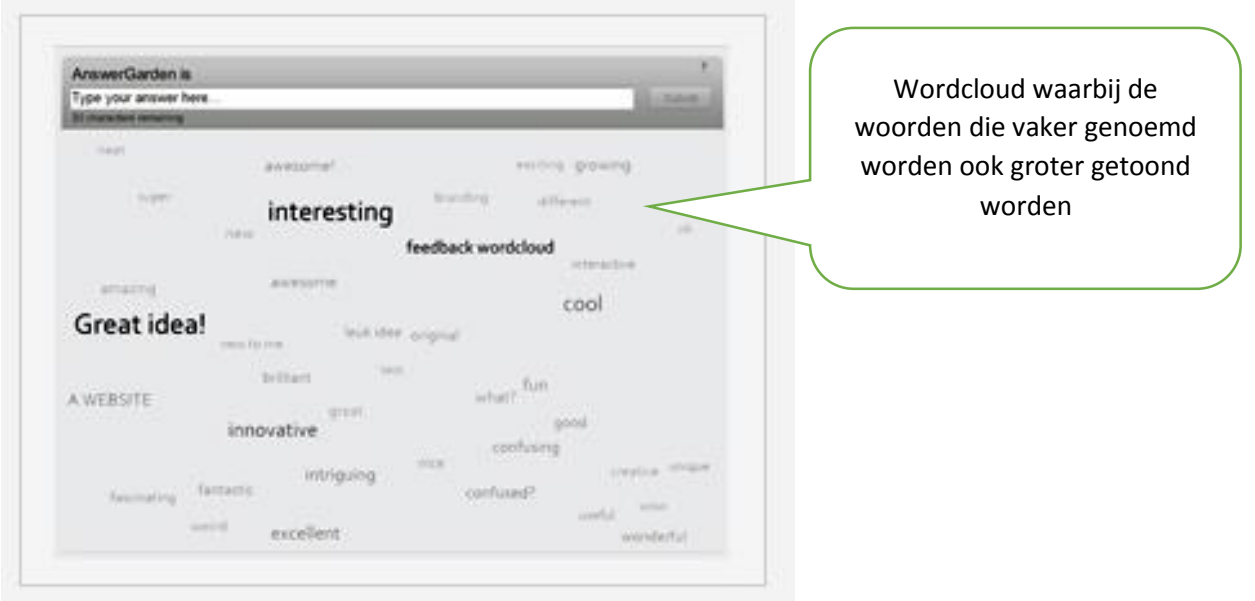

## <span id="page-1-1"></span>Lesideeën

- Brainstormen/ideeën verzamelen: wat vind je leuk om te doen op het klassenuitje?
- 'Wat weet je al'? Voor je begint met een onderwerp inventariseren wat leerlingen al weten
- 'Welke sommen vond je lastig?' Inventariseren wat leerlingen moeilijk vonden zodat je bijvoorbeeld bepaalde sommen klassikaal kunt behandelen

### <span id="page-1-2"></span>Hoe maak je een vraag

Ga naar<http://answergarden.ch/create/>

#### Je ziet nu het volgende scherm:

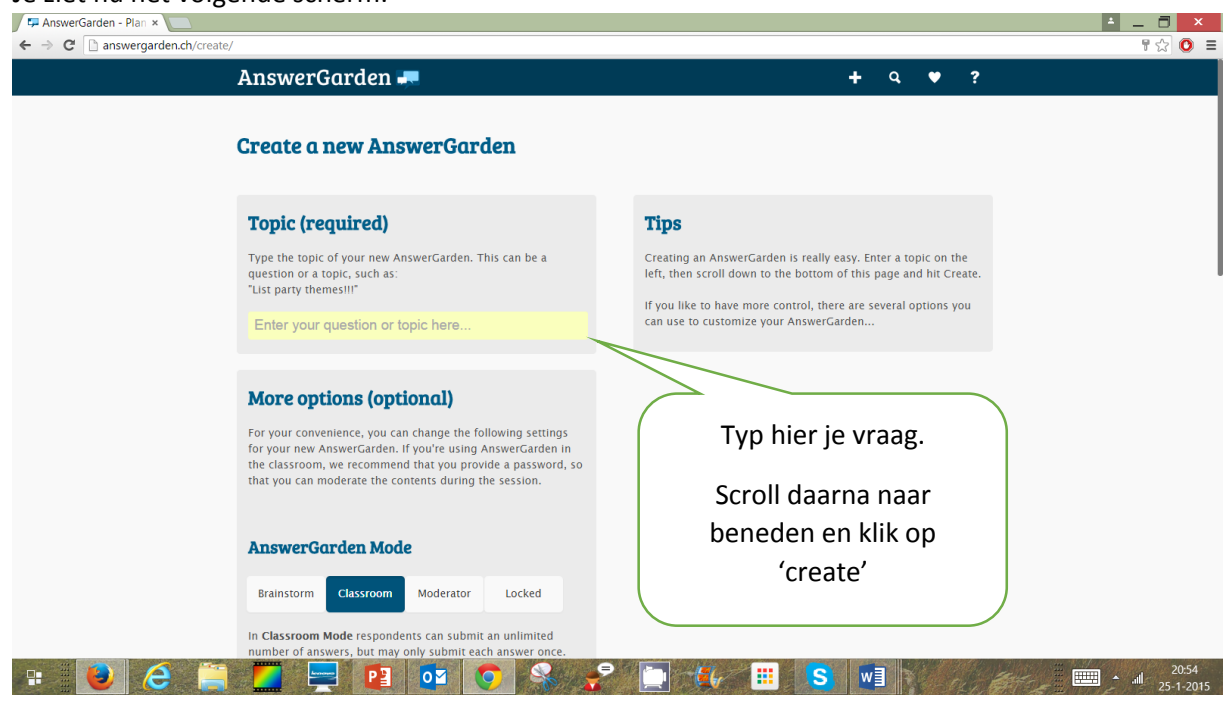

- Typ in het scherm de vraag die je wilt stellen. Scroll dan helemaal naar beneden en klik op 'create'.
- Het volgende scherm verschijnt:

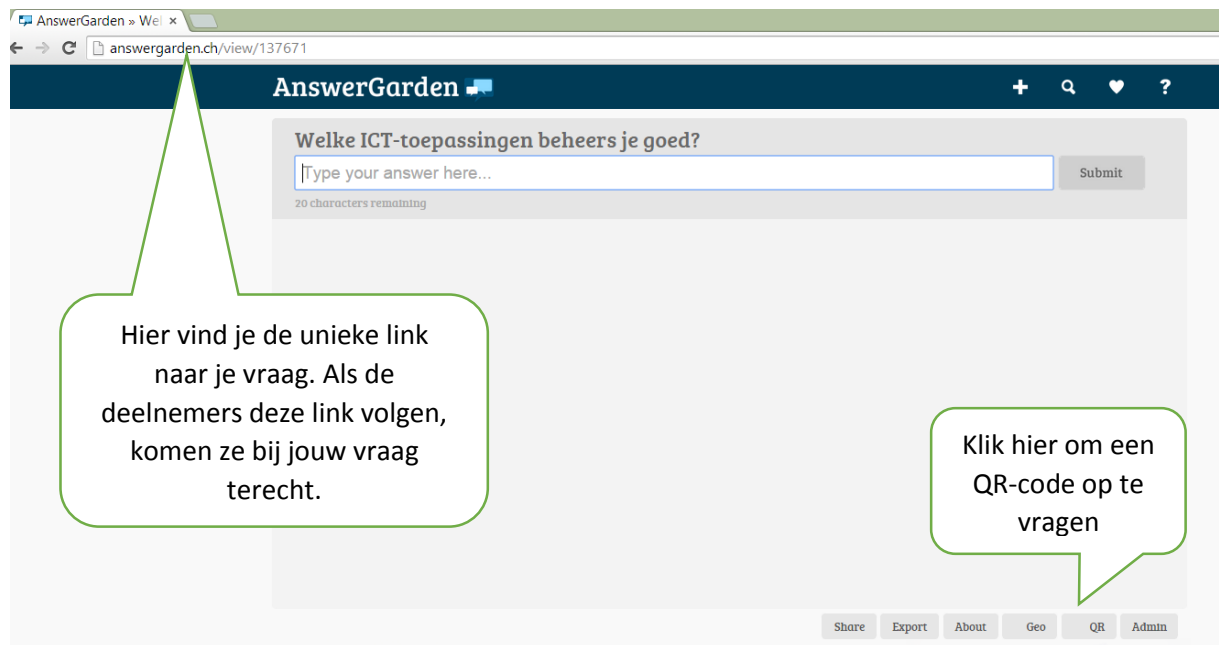

- Bovenin het scherm zie je een (unieke) link staan. Deze link kun je kopiëren en geven aan de groep waarvan je wilt dat ze je vraag beantwoorden. De link ziet er bijvoorbeeld uit zoals hier: <http://answergarden.ch/view/137671>
- Je kunt ook een QR-code opvragen zodat deelnemers de link niet zelf hoeven in te typen, maar met een QR-reader kunnen lezen. Na klikken op het knopje 'QR' verschijnt de code met de link eronder direct in beeld:

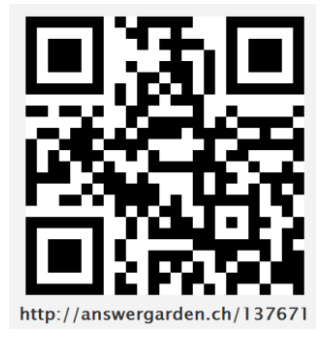

### <span id="page-3-0"></span>Invullen

- Iedereen met de link kan nu de vraag beantwoorden. Dat kan met een mobiele telefoon, een tablet of een pc. Uiteraard is wel verbinding met internet noodzakelijk. De deelnemers zien op hun eigen scherm de wordcloud groeien. Een woord dat ze zelf hebben bijgedragen is onderstreept.
- Als je de link ook zelf aanklikt en via beamer/digibord projecteert, is dat extra duidelijk. (Let op: in sommige gevallen moet je af en toe op F5 klikken om de laatst toegevoegde woorden in beeld te brengen).
- Ga je met de muis over één van de opgegeven woorden, dan zie je direct hoeveel mensen dit woord hebben geantwoord.

### <span id="page-3-1"></span>Je resultaat bewaren

In veel gevallen is het niet nodig en/of niet handig om de resultaten te bewaren. Wil je dit wel, dan kan dat op verschillende manieren:

- Klik onderin het scherm op 'export'.
- Daarna kun je kiezen voor verschillende opties:

### **Export**

Tweet the results on Twitter **Export the answers to Wordle** Export the answers to Tagxedo Download image (PNG) Translate the answers with Microsoft Translator

- o Het simpelst is 'download image': je wordcloud wordt dan gedownload als een plaatje. Helder, maar het kan mooier.
- $\circ$  Kies je voor 'Export the answers to Wordle', dan zie je de antwoorden direct in een aantrekkelijk opmaak terug. Met het 'knipprogramma' kun je de afbeelding eenvoudig opslaan.
- o Je kunt ook kiezen om de antwoorden naar Tagxedo te exporteren. Er verschijnt dan een scherm waarin de woorden in een aantrekkelijke vormgeving worden getoond. Ga je met je muis over één van de woorden dan wordt het woord naar voren gehaald. Je kunt de link opvragen (via save/share). Bijgaand een voorbeeldje: <http://www.tagxedo.com/art/e9fe7e408d0140a3>

## <span id="page-4-0"></span>Als je wilt: meer mogelijkheden en instellingen

In de meeste gevallen zal je Answergarden gewoon in de standaardinstellingen gebruiken. Maar als je dat wilt zijn er allerlei instellingen mogelijk.

- Je kunt bij de Answergarden die je hebt gemaakt een wachtwoord opgeven. Op die manier kun je later nog dingen aan je vraag en de instellingen ervan veranderen.
- Je kunt je mailadres opgeven. Je ontvangt dan een mail met een 'reminder' van de vraag die je hebt gesteld.

### <span id="page-4-1"></span>Wijzigingen doorvoeren

Klik rechts onderin op 'admin'

### **Administration**

Here you can change the settings for "Welke ICT-toepassingen beheers je goed?" (AnswerGarden ID: 137671). Remember to save your changes!

Klik hier om antwoorden die niet door de beugel kunnen, onzichtbaar te parkeren

#### **Hide Answers**

Your hidden answers are stored in the AntiGarden. View the AntiGarden with hidden ans

Select and hide specific answers

### **Edit Topic**

Welke ICT-toepassingen beheers je goed?

Edit the topic of this AnswerGarden.

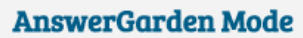

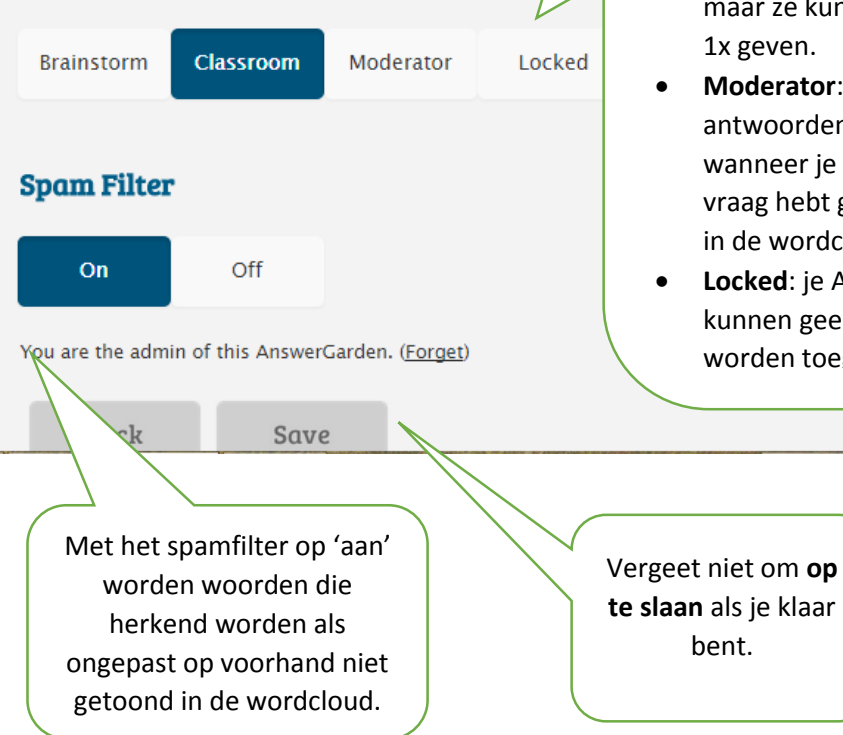

- **Brainstorm**: in deze modus kunnen de deelnemers zo vaak antwoorden als ze willen en ook meerdere keren hetzelfde antwoord geven.
- **Classroom**: dit is de standaardmodus. Deelnemers kunnen zo veel antwoorden opgeven als ze willen, maar ze kunnen ieder antwoord maar 1x geven.
- **Moderator**: In deze modus worden antwoorden niet direct getoond. Pas wanneer je ze als 'eigenaar' van de vraag hebt goedgekeurd, verschijnen ze in de wordcloud.
- **Locked**: je Answergarden is gesloten: er kunnen geen nieuwe antwoorden worden toegevoegd.